## **SOFTWARE UPGRADE THROUGH RS232 – USER MANUAL**

The object of this manual is to give necessary information and details to the user to upgrade the software of the receiver SRT4012 through RS232.

The list of the necessary equipment is as follows:

- Receiver,
- PC with "Hyper Terminal" function,
- RS232 serial communication cable (RS-232 female to SCART as shown below).

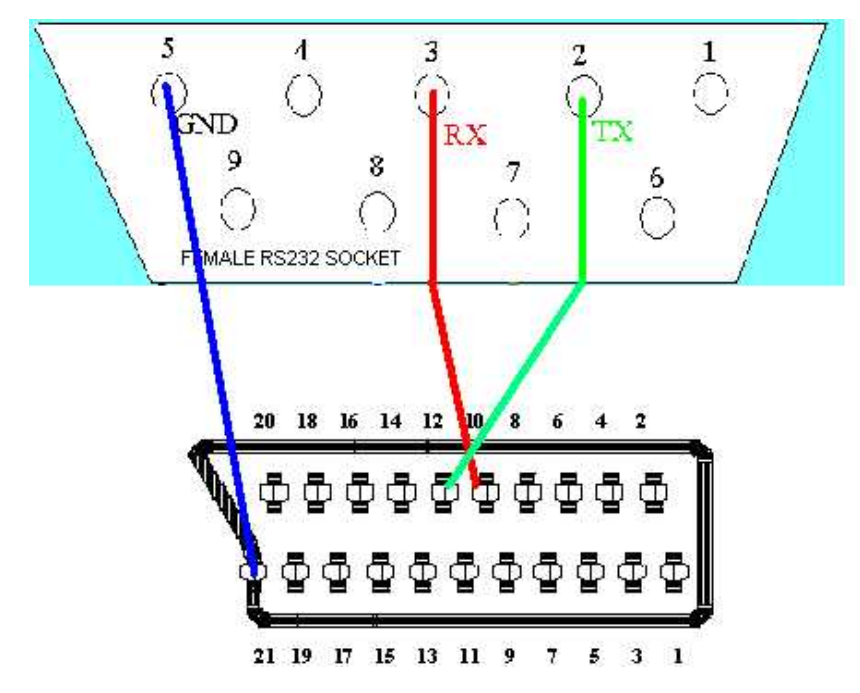

Steps to be followed by the user are given below:

- **1.** Connect the serial communication cable between TV SCART of the receiver and the serial communication port (COM1 or COM2) of the PC.
- **2.** Run "Hyper Terminal" program of the PC from Start / Programs / Accessories / Communications / Hyper Terminal menu.
- **3.** Choose File--> New connection
- **4.** Give a name and choose an icon for the connection. (You do not need to make a new connection every time. You can use this name for the future connections.)
- **5.** Choose communication port in the new coming window (COM1 or COM2) whichever you have used in Step 1.
- **6.** Port settings should be as follows:

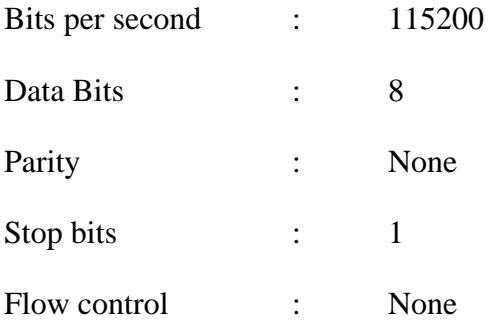

- **7.** Now Hyper Terminal connection is established. From "Transfer" menu, choose "Send File".
- **8.** Enter file name to be sent (the file you choose should have \*.bin as extension).
- **9.** Choose Xmodem1K as protocol type.
- **10.** Plug in the mains cord of the receiver to the mains supply **just after** pressing the Send button at the HyperTerminal window.
- **11.** You will see the progress on the PC screen.
- **12.** Wait for the transfer to be completed.
- **13.** Wait for string "CC\_AA" in Hyper Terminal screen.
- **14.** Power off and then on, then receiver will automatically start to operate on the new software.